## **Creating Signal receptions for Messages**

Assigning a Signal reception to a Message is very similar to the procedure of [assigning an Operation to a Message.](https://docs.nomagic.com/display/MD190SP3/Assigning+Operations+to+Messages)

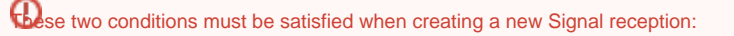

At least one Signal must exist in your project.

To create a new signal reception for the message A possible Signal reception receiver (an activation to which the Message points) must have a type assigned.

- 1. Draw a send Message between the [Lifelines](https://docs.nomagic.com/display/MD190SP3/Lifeline) or select an existing one on a diagram pane.
- 2. [Assign a Signal to the Message](https://docs.nomagic.com/display/MD190SP3/Assigning+Signals+to+Messages).
- 3. Do one of the following:
	- Click the button in the shape of a small red circle at the end of the Message name. Define the Signal reception property values in the Signal reception [Specification window.](https://docs.nomagic.com/display/MD190SP3/Specification+window) The default name of the Signal reception is the name of the Message for which the Signal reception is being created.

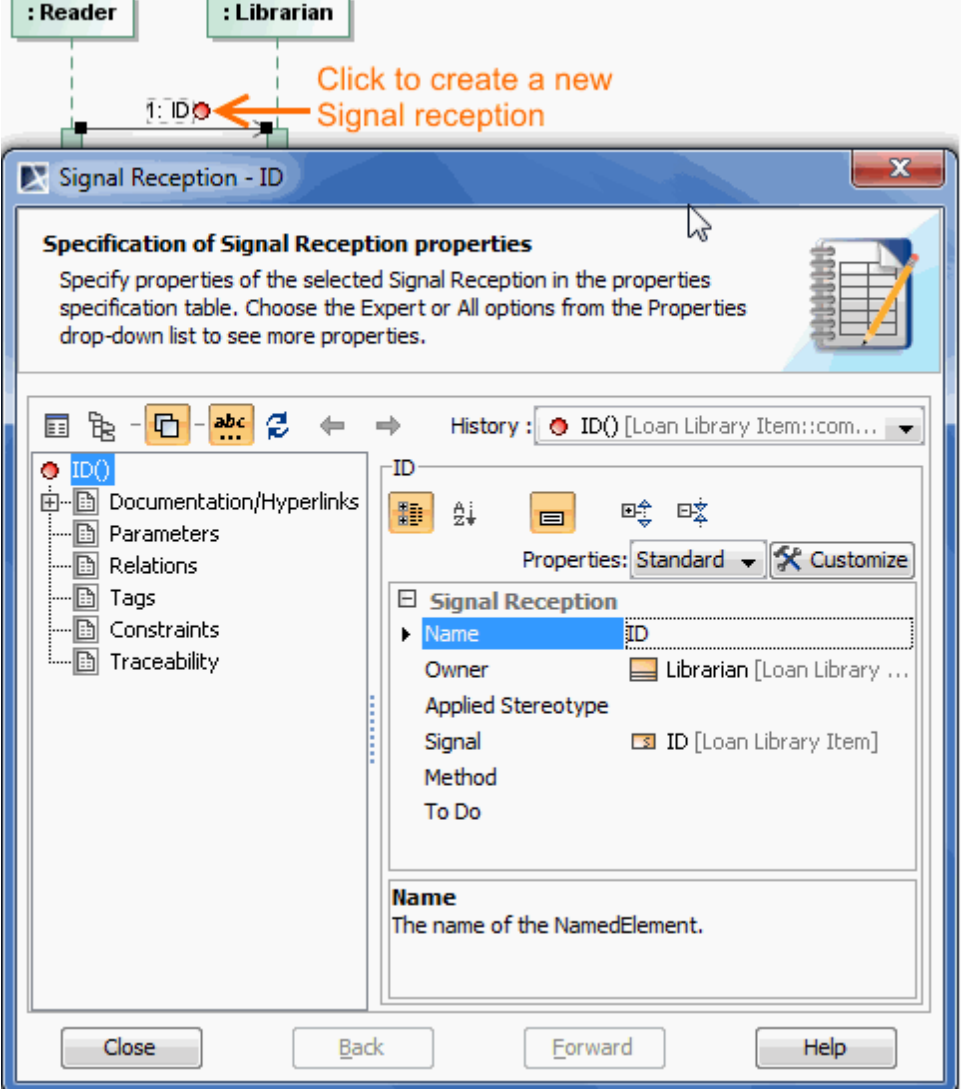

From the Message shortcut menu, select the **Create New Signal Reception** (the command with the small red circle icon, as shown above). Define Signal reception property values in the Signal reception [Specification window](https://docs.nomagic.com/display/MD190SP3/Specification+window). The default name of the Signal reception is the name of the Message for which the Signal reception is being created.

**Related pages**

- [Model Elements](https://docs.nomagic.com/display/MD190SP3/UML+elements)
- [Specification Window](https://docs.nomagic.com/display/MD190SP3/Specification+window)
- [Lifelines](https://docs.nomagic.com/display/MD190SP3/Lifeline)
- [Interaction](https://docs.nomagic.com/display/MD190SP3/Interaction+Use)
- **[Operation](https://docs.nomagic.com/display/MD190SP3/Operation)**
- [Message](https://docs.nomagic.com/display/MD190SP3/Message)